# UNITY CONTACT CENTER - CALLBACK SETUP

#### 1 Choose a Queue

Media Streams are created within Queues. From within the portal select the Queue that you want this Media Stream to be created within.

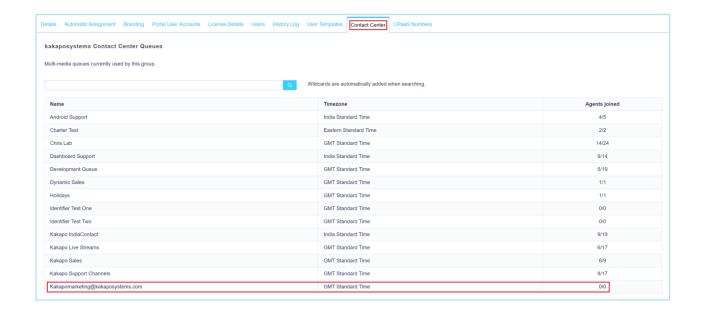

# 2 Adding a Callback Media Stream

From within the Queue click "Add Media Stream"

Cancel Presence-Based Scripting Add Media Stream

### 3 Adding a Callback Media Stream

To add a Callback Media Stream enter the Callback configuration and select from the branding options, including colour, avatar, text and location. As mentioned, the name and number are mandatory, but you can also choose to require an email address before the Callback is accepted.

A free text box allowing the customer to enter a reason for the Callback request is always present in the widget but is not a mandatory field.

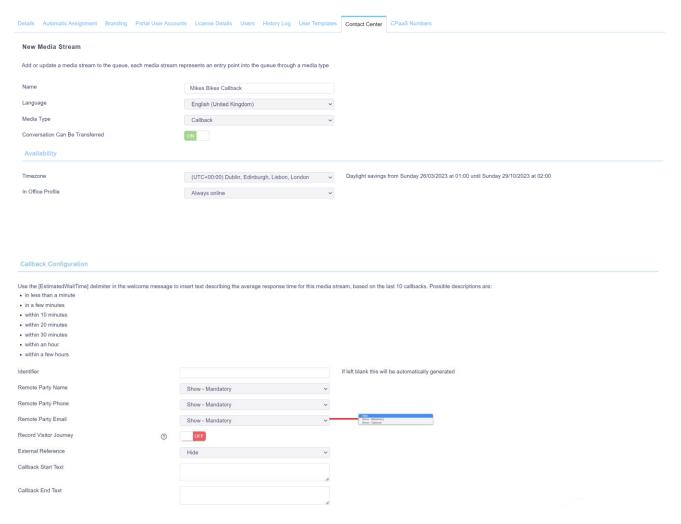

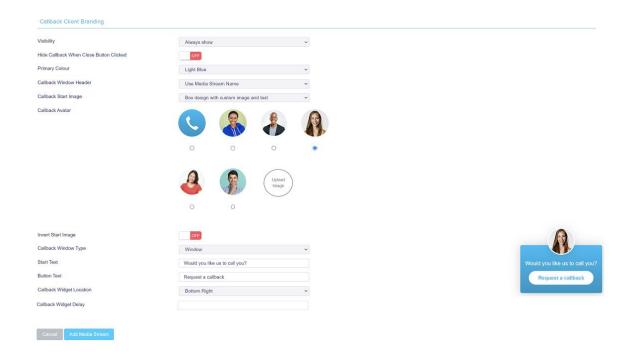

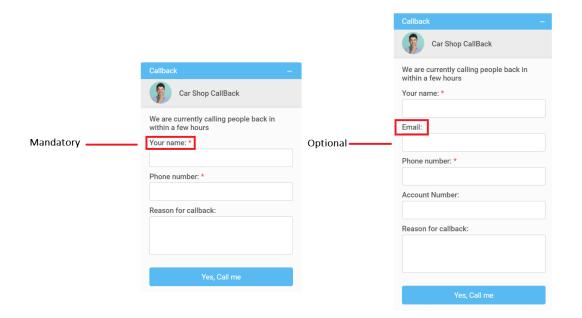

Hide Callback when close button clicked: This will hide the Callback icon for the user for the rest of that session one the close button has been clicked.

Start Text: The beginning message presented to the customer once they have selected the Callback button.

Callback End Text: The message presented to the customer after they have submitted their details, as shown below.

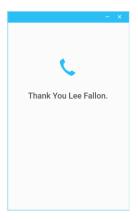

Start Text: The message that appears next to the avatar, as shown below. This setting will not always be available, for example the "circular fixed image without text" doesn't accept start text.

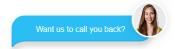

Callback Widget Delay: Delay the Callback icon appearing on the webpage. E.g. if you only want to offer a Callback service if the customer has been on the webpage for more than 10 seconds.

Please note: The call-back client will hide after 5 seconds once the visitor has requested the Callback.

Click Add Media Stream and then go back to into the Media Stream profile by clicking View. Click Test Stream at the bottom of the Media Stream profile page, as shown below.

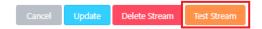

The portal will then show you how the icon will behave and provide you with the HTML code that you need to copy and paste into any webpage where you want the Callback widget to appear on. You can also test the Callback widget is working before you paste it into your webpages. Please note – You will need to create a routing phase before testing. Please see below.

#### 4 Adding a Routing Phase

A routing phase is a rule that instructs the Contact Center who to alert when a new Callback request comes in. Routing phases are managed through the Contact Center Media Stream menu, as shown below.

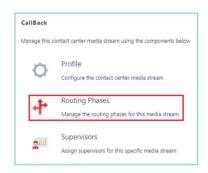

To add a new routing phase click "Add Phase", add the desired users to the right hand column and then click Add Phase.

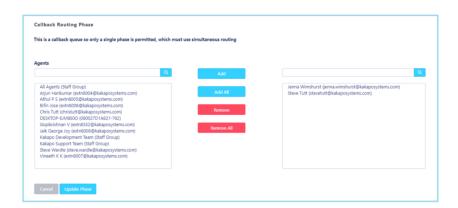

You have now successfully created a Callback Media Stream, the Agents assigned to the Queue in the routing phase should now restart their Unity client. Once they have done that the new Queue/Media Stream will be available in the Personal Wallboard.

Please refer to the full-length user guide for more information and in-depth instructions on setting up and using Unity Contact Center.